## **SAUVEGARDES À DISTANCE : ACTIVER LE SERVEUR NETWORK BACKUP**

Lors d'une sauvegarde à distance, les données sont copiées d'un dossier de partage du NAS LaCie vers le dossier de partage d'un autre NAS. Ce second NAS peut être un autre NAS LaCie équipé de LaCie NAS OS (voir [LaCie Network Storage](http://www.lacie.com/products/range.htm?id=10007) pour plus d'informations). Il peut s'agir également d'un NAS d'une marque autre, compatible rsync.

Le partage sauvegardé sur votre NAS LaCie est la Source. Le second NAS correspond au volume de Destination de la sauvegarde.

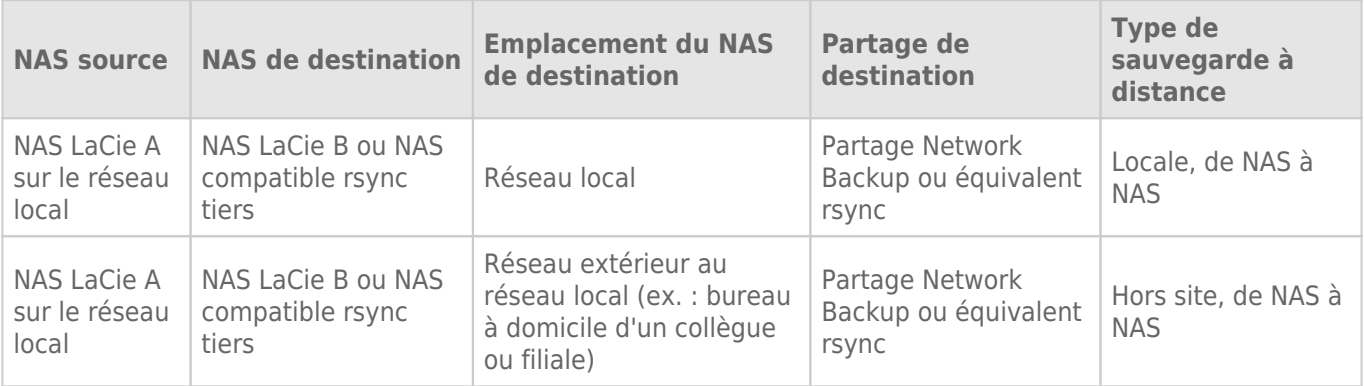

**Remarque sur le protocole rsync :** Reportez-vous à [Sauvegarde à distance : rsync](http://manuals.lacie.com/fr/manuals/2big-5big-nas/backup/bu05-rsync) pour savoir comment effectuer une sauvegarde sur un NAS d'une marque autre que LaCie, compatible rsync.

## ACTIVATION DU PARTAGE NETWORK BACKUP

Toutes les données sauvegardées à distance d'un NAS LaCie vers un second NAS LaCie sont copiées sur un partage spécial nommé Network Backup. Le partage Network Backup situé sur le NAS LaCie de destination doit être activé pour pouvoir créer une tâche de sauvegarde à distance.

Activer le partage Network Backup :

- 1. Lancez le tableau de bord pour le **NAS LaCie de destination**.
- 2. Allez dans **Tableau de bord > Sauvegarde**, puis cliquez sur l'onglet **Serveur Network Backup**.

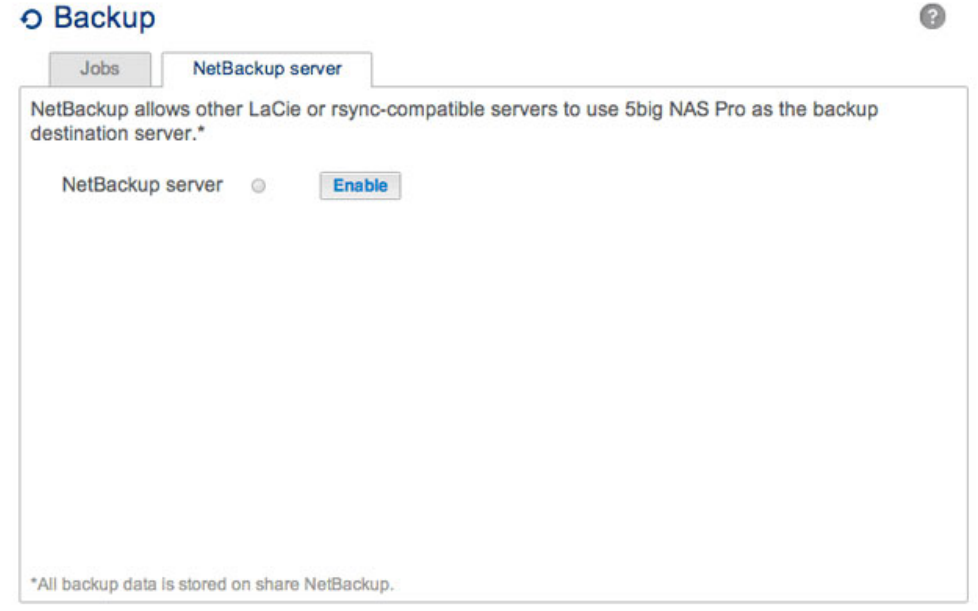

- 3. Cliquez sur **Activer**.
- 4. Lorsque vous y êtes invité, saisissez et confirmez le mot de passe. Le mot de passe peut être différent du mot de passe utilisé pour vous connecter au tableau de bord. Le mot de passe Network Backup sera de nouveau nécessaire pour configurer une sauvegarde à distance.

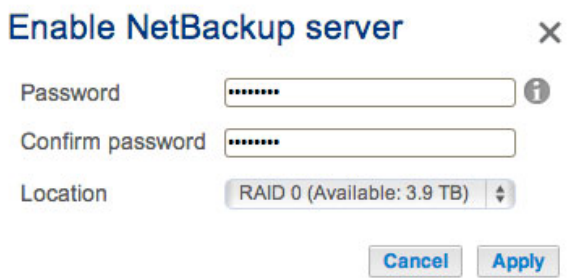

5. En cas de volumes multiples, cliquez sur le menu déroulant **Emplacement** pour sélectionner un volume pour le partage Network Backup. Il est fortement recommandé d'utiliser un volume doté d'une protection RAID (RAID 1, RAID 5 ou RAID 6).

## Enable NetBackup server

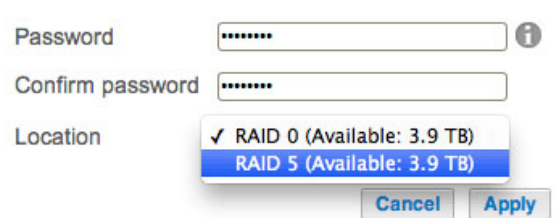

6. Cliquez sur **Appliquer**.

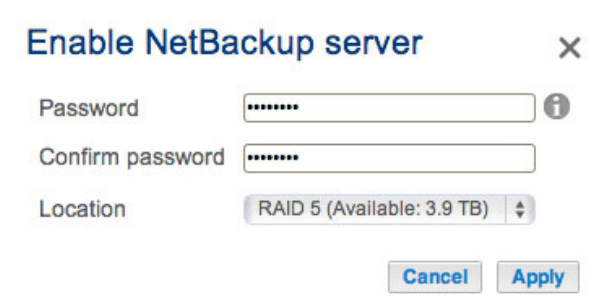

7. Une fois le partage Network Backup activé, le tableau de bord offre un résumé des paramètres. Vous pouvez revenir sur cette page si vous oubliez votre mot de passe ou souhaitez désactiver le partage Network Backup.

 $\times$ 

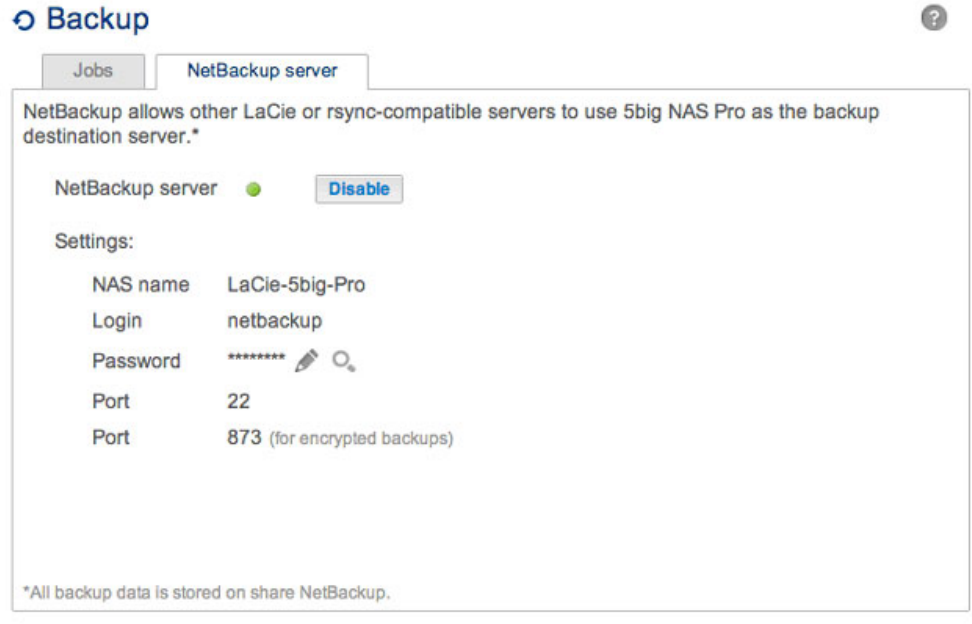

## Onglet Network Backup

- Seul l'administrateur du NAS LaCie peut accéder au Partage Network Backup.
- Si vous avez oublié votre mot de passe Network Backup, l'administrateur peut le retrouver. Sélectionnez l'onglet Network Backup, puis cliquez sur l'icône Loupe.
- Pour modifier le mot de passe Network Backup, cliquez sur l'icône de configuration (crayon).